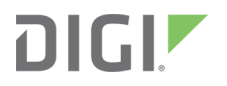

# Digi XBee Mobile

Application

User Guide

### **Revision history—90002323**

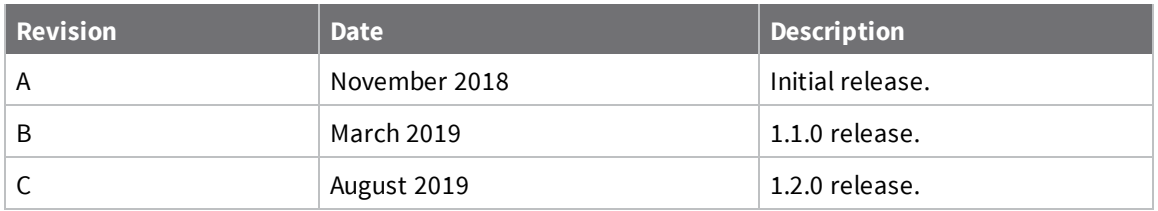

### **Trademarks and copyright**

Digi, Digi International, and the Digi logo are trademarks or registered trademarks in the United States and other countries worldwide. All other trademarks mentioned in this document are the property of their respective owners.

© 2021 Digi International Inc. All rights reserved.

### **Disclaimers**

Information in this document is subject to change without notice and does not represent a commitment on the part of Digi International. Digi provides this document "as is," without warranty of any kind, expressed or implied, including, but not limited to, the implied warranties of fitness or merchantability for a particular purpose. Digi may make improvements and/or changes in this manual or in the product(s) and/or the program(s) described in this manual at any time.

### **Warranty**

To view product warranty information, go to the following website:

[www.digi.com/howtobuy/terms](http://www.digi.com/howtobuy/terms)

### **Customer support**

**Gather support information:** Before contacting Digi technical support for help, gather the following information:

Product name and model

Product serial number (s)

Firmware version

Operating system/browser (if applicable)

Logs (from time of reported issue)

Trace (if possible)

Description of issue

Steps to reproduce

**Contact Digi technical support**: Digi offers multiple technical support plans and service packages. Contact us at +1 952.912.3444 or visit us at [www.digi.com/support](http://www.digi.com/support).

### **Feedback**

To provide feedback on this document, email your comments to

#### [techcomm@digi.com](mailto:techcomm@digi.com)

Include the document title and part number (Digi XBee Mobile User Guide, 90002323 B) in the subject line of your email.

# **Contents**

### Digi XBee [Mobile](#page-4-0) User Guide

### [Download](#page-5-0) and install Digi XBee Mobile

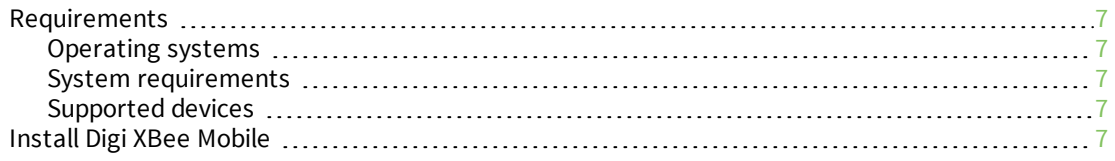

### [Connect](#page-7-0) to an XBee device

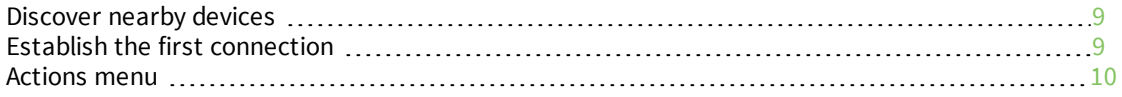

### [Configure](#page-10-0) the XBee device

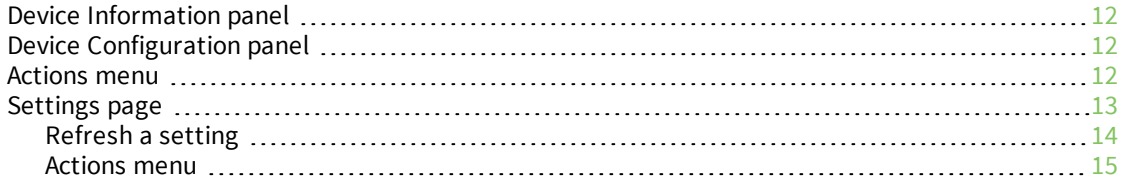

### [Communicate](#page-15-0) with other XBee interfaces

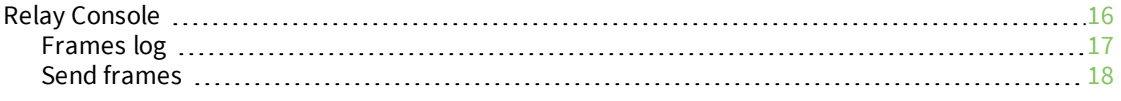

### Configure the Digi XBee Mobile [application](#page-19-0)

### Update radio firmware [definitions](#page-22-0)

# <span id="page-4-0"></span>**Digi XBee Mobile User Guide**

Digi XBee Mobile is an iOS and Android compatible app that allows you to connect and configure Digi XBee3 devices with Bluetooth Low Energy (BLE) support.

Use Digi XBee Mobile to:

- Look for and connect to nearby XBee3 BLE devices.
- Get basic information from the device and the firmware version it is running.
- <sup>n</sup> List all the configuration categories and settings of the firmware running in the XBee3 device.
- <sup>n</sup> Read and change the value of any firmware setting.
- Send and receive data between the XBee local interfaces (serial port, MicroPython and Bluetooth Low Energy).
- **Perform a remote reset of the device.**

# <span id="page-5-0"></span>**Download and install Digi XBee Mobile**

This section provides instructions for downloading and installing the Digi XBee Mobile app.

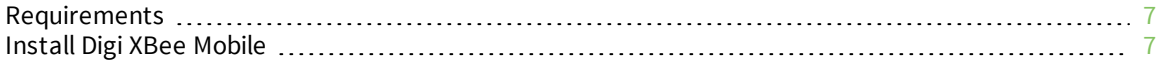

### <span id="page-6-0"></span>**Requirements**

<span id="page-6-1"></span>The requirements to run the Digi XBee Mobile application are:

#### **Operating systems**

Digi XBee Mobile is compatible with the following operating systems and versions:

- Android: 5.0 or higher
- iOS: 11 or higher

#### <span id="page-6-2"></span>**System requirements**

<span id="page-6-3"></span>Digi XBee Mobile is compatible with any smartphone that supports Bluetooth Low Energy.

### **Supported devices**

- XBee3 Zigbee 3.0
- XBee3 DigiMesh
- XBee3 802.15.4
- <sup>n</sup> XBee3 LTE Cat 1 AT&T
- XBee3 LTE-M/NB-IoT

**Note** Digi XBee Mobile supports all of the above devices in all their available hardware variants, including surface-mount technology (SMT), through-hole technology (THT) and micro-mount technology (MMT).

### <span id="page-6-4"></span>**Install Digi XBee Mobile**

Download the Digi XBee Mobile app from the iOS App Store or Google Play.

# <span id="page-7-0"></span>**Connect to an XBee device**

Before connecting to an XBee device, you must configure its Bluetooth authentication with XCTU. If you have not done it yet, see Enable and configure [Bluetooth](https://www.digi.com/resources/documentation/Digidocs/90001458-13/#task/t_config_bluetooth_authentication.htm) in the *XCTU User [Guide](https://www.digi.com/resources/documentation/Digidocs/90001458-13/)* to do so.

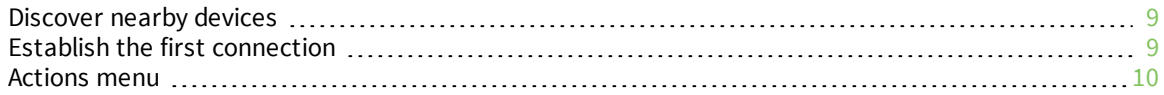

### <span id="page-8-0"></span>**Discover nearby devices**

When you open the Digi XBee Mobile app, it automatically displays the **Devices** list page and starts looking for nearby XBee BLE devices.

**Note** If the Bluetooth interface is turned off on your device, the app asks you to turn it on.

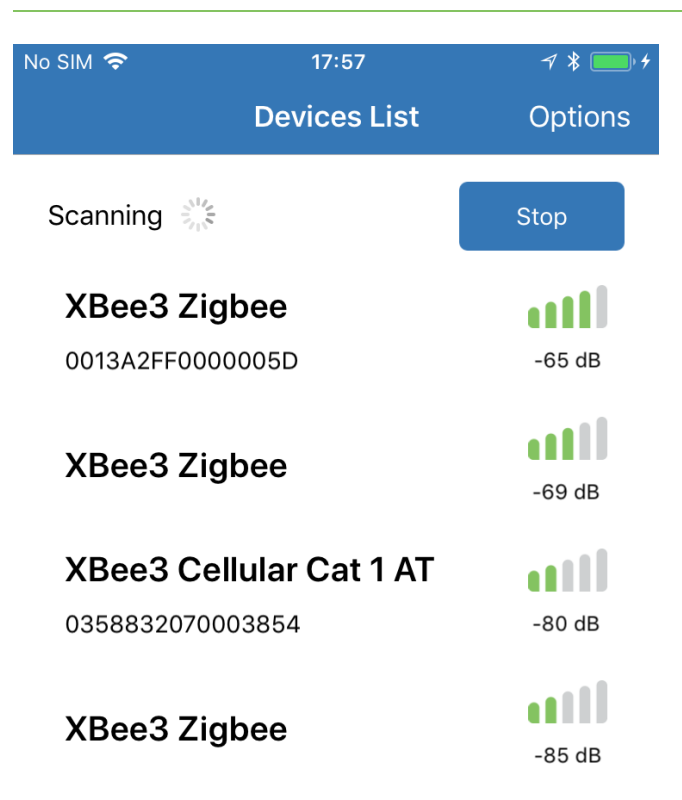

The device list shows the following information per device (taking the third device of the image above as a reference):

- <sup>n</sup> Name: XBee3 Cellular Cat 1 AT
- <sup>n</sup> MAC address: Cached data read from the device after the first connection. This data is only displayed after the first connection (see devices 1 and 3 in the image above). Newly discovered devices to which a connection has never been made do not display this value (see devices 2 and 4 in the image above).
- $\blacksquare$  Signal quality

### <span id="page-8-1"></span>**Establish the first connection**

When your XBee device appears on the list, tap on it to open the connection. The application asks you to enter its Bluetooth password.

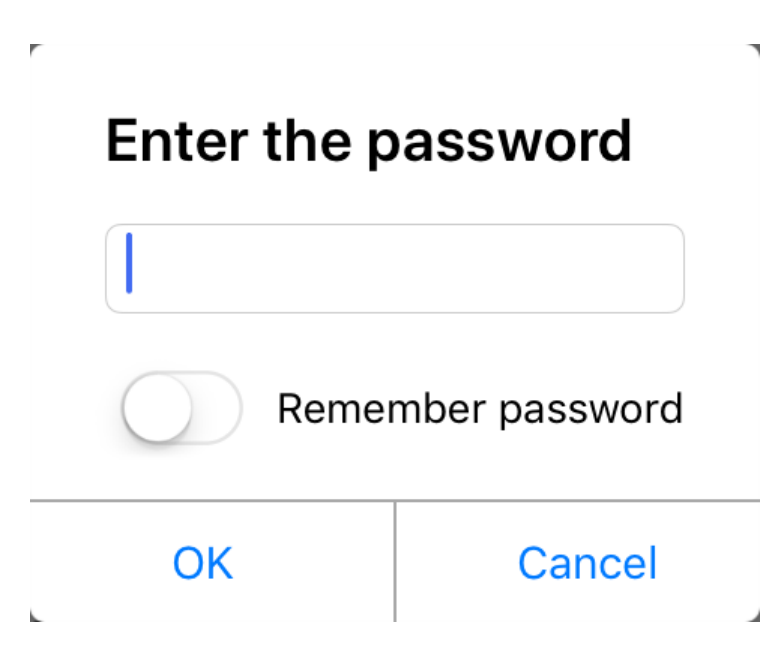

Type the password you configured with XCTU and tap **OK** to establish a connection with the device.

**Note** You can toggle the **Remember password** switch on so you are not prompted with the Bluetooth password dialog for future connections.

#### <span id="page-9-0"></span>**Actions menu**

This menu, located on the top right corner of the application, allows you to perform several actions over the application and **Devices List** page.

- <sup>n</sup> **Application preferences**. Opens the **[Application](#page-19-0) preference**s page to configure several Digi XBee Mobile settings.
- <sup>n</sup> **Clear stored passwords**. Removes the passwords saved for the connection process of each device.
- <sup>n</sup> **Check for firmware updates**. Checks and downloads new radio firmware definitions.
- **n Documentation**. Opens the documentation URL of the application in the device's default web browser.
- **Provide feedback**. Opens the feedback form to provide feedback about the application.
- <sup>n</sup> **About**. Opens the application's **About** page.

# <span id="page-10-0"></span>**Configure the XBee device**

Once a connection is established with your XBee device through BLE, the app displays general information about the device and allows you to access the different firmware categories.

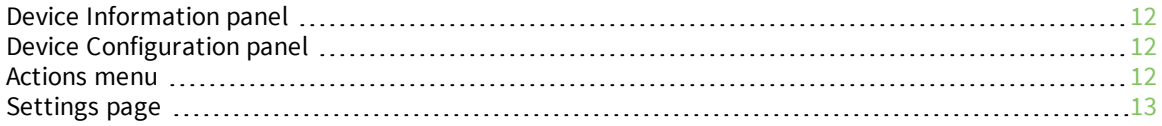

### <span id="page-11-0"></span>**Device Information panel**

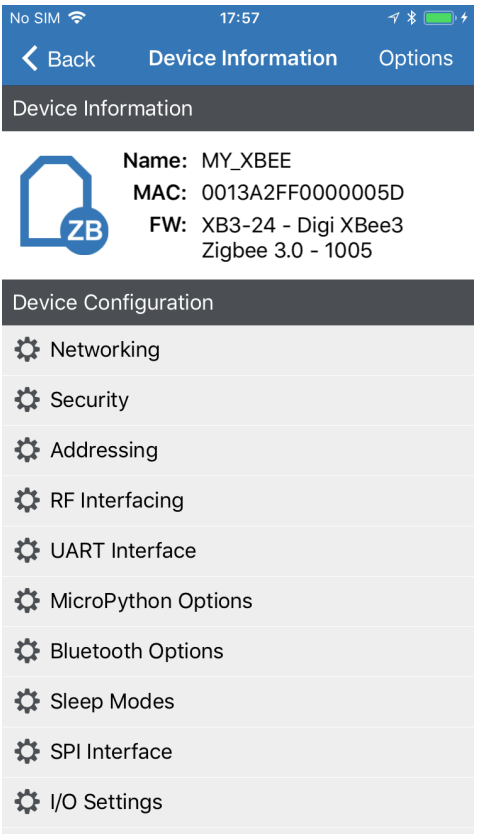

The **Device Information** panel displays general information about the XBee device:

- **n** Protocol image
- Node identifier (name)
- MAC address
- **Firmware version**

### <span id="page-11-1"></span>**Device Configuration panel**

The **Device Configuration** panel displays a list with the different firmware configuration categories. Tap on one of them to access the settings page of that category. See [Settings](#page-12-0) page.

### <span id="page-11-2"></span>**Actions menu**

This menu, located on the top right corner of the application, allows you to perform several actions over the XBee device.

- <sup>n</sup> **Relay Console**. Opens the **Relay [Console](#page-15-1)** page to communicate with other XBee interfaces.
- <sup>n</sup> **Application preferences**. Opens the **Application [preferences](#page-19-0)** page to configure several Digi XBee Mobile settings.
- <sup>n</sup> **Reset device**. Resets the XBee device and restores the Bluetooth connection with it.
- **Disconnect**. Closes the connection with the XBee device.
- **Documentation**. Opens the documentation URL of the application in the device's default web browser.
- **Provide feedback**. Opens the feedback form to provide feedback about the application.
- <sup>n</sup> **About**. Opens the application's **About** page.

### <span id="page-12-0"></span>**Settings page**

Once you have tapped on a configuration category, the application displays the **Settings** page which contains the list of settings associated to the selected category. After it displays, you can view and edit the value of each setting.

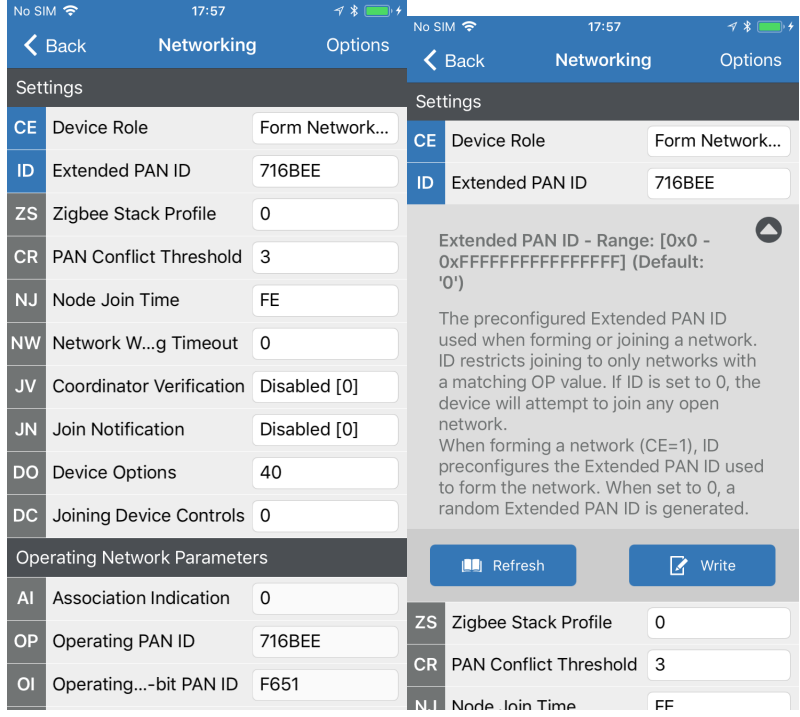

**Field Image Description** Displays the associated AT **ID Extended PAN ID** 716BEE parameter AT parameter of the setting. Setting Displays the name of the 716BEE ID Extended PAN ID name setting. Value **Contains the text box or Contains the text box or Contains the text box or Contains the text box or Contains the text box or Combo box where the** combo box where the setting value must be typed or configured.

The following table describes the different controls of each setting:

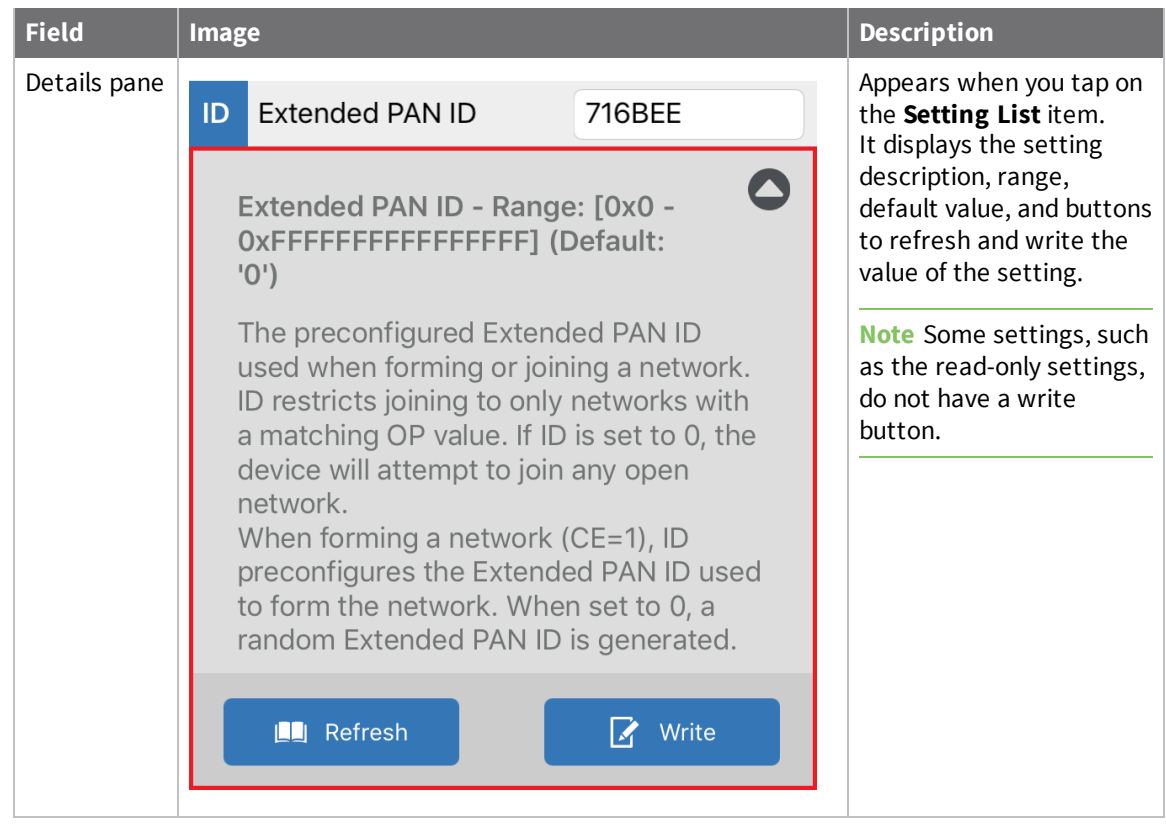

If the category contains any subcategories they are displayed in the **Setting List** with an item indicating their name, followed by all their settings.

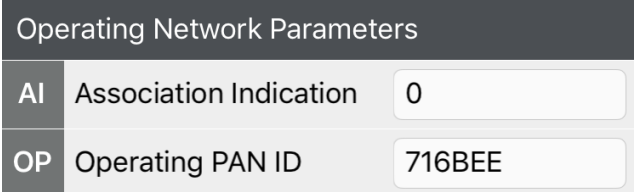

Digi XBee Mobile delineates the status of each setting with the background color of the AT parameter rectangle. These are the possible statuses of a setting:

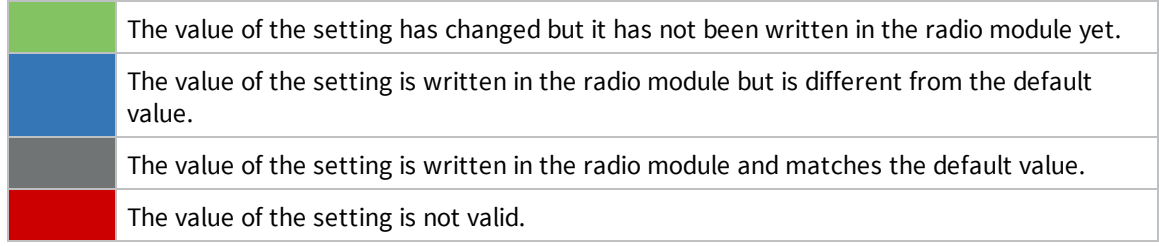

### <span id="page-13-0"></span>**Refresh a setting**

To refresh the value of a setting:

- 1. Tap the setting you want to refresh. The **Details** pane displays.
- 2. Tap the **Refresh** button of the **Details** pane.

You can also read all the settings from the category by using the **Read all category settings** menu item from the top right actions menu, or by pulling to refresh from the top of the list.

**Note** Digi XBee Mobile validates the value of the setting before you write it. If the value to be written is not valid, the setting background color changes to red and the summary of the details pane displays the cause of the problem.

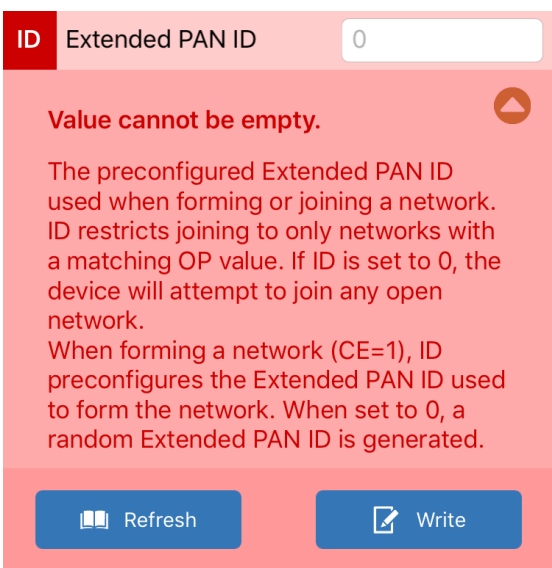

#### <span id="page-14-0"></span>**Actions menu**

This menu, located on the top right corner of the application, allows you to perform several actions over the application and settings of the page.

- <sup>n</sup> **Read all category settings**. Reads all the settings located in the category and subcategories.
- <sup>n</sup> **Write all category settings**. Writes all the settings located in the category and subcategories that have been modified.
- <sup>n</sup> **Load default category settings**. Loads the default values of all the settings located in the category and subcategories.
- <sup>n</sup> **Reset device**. Resets the XBee device and restores the Bluetooth connection with it.
- **n Disconnect**. Closes the connection with the XBee device.
- **n Documentation**. Opens the documentation URL of the application in the device's default web browser.
- **Provide feedback**. Opens the feedback form to provide feedback about the application.
- <sup>n</sup> **About**. Opens the application's **About** page.

# <span id="page-15-0"></span>**Communicate with other XBee interfaces**

XBee3 devices have the ability to send and receive data between their different local interfaces: serial port, MicroPython and Bluetooth Low Energy. This is useful if you want to communicate over Bluetooth with a device connected to your XBee (PC, micro-controller...) or with any MicroPython application running on it. This communication is performed through User Data Relay (0x2D) and User Data Relay Output (0xAD) frames.

### <span id="page-15-1"></span>**Relay Console**

The **Relay Console** allows you to communicate with other local interfaces of the XBee device you are connected to. To open the console, tap **Options** and then **Relay Console**.

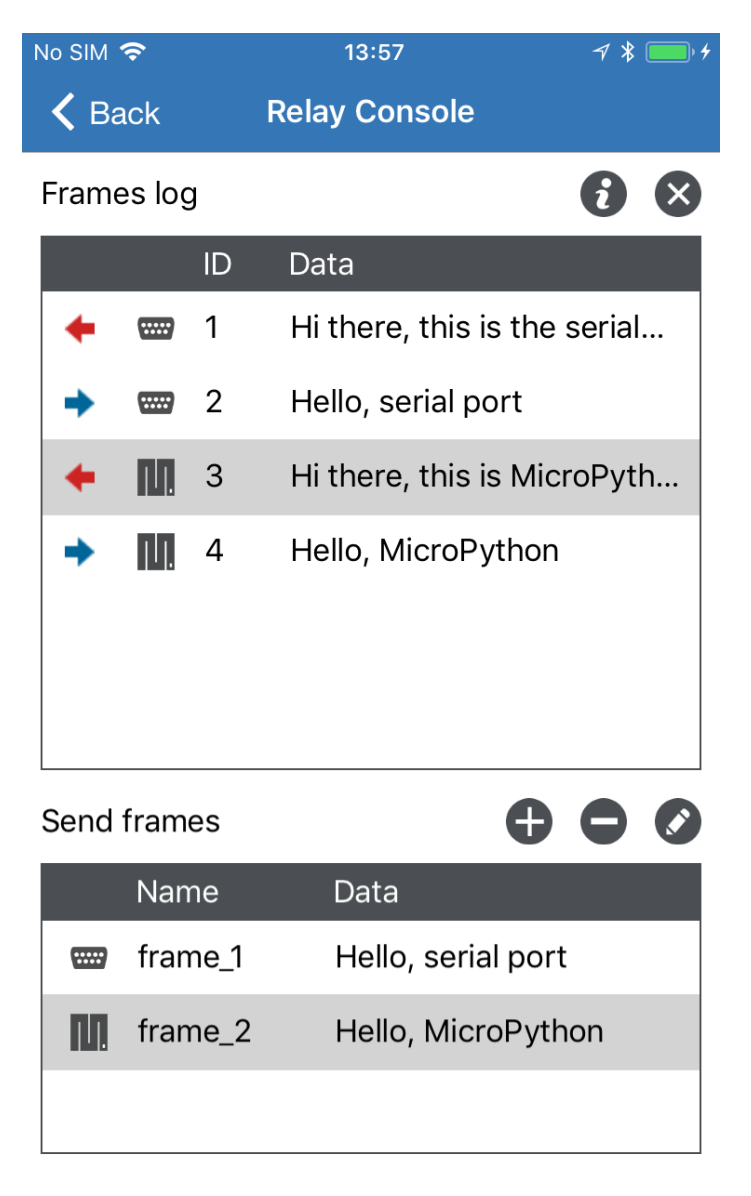

#### Send selected frame

<span id="page-16-0"></span>The console has two sections, **Frames log** and **Send frames**.

#### **Frames log**

The **Frames log** is the User Data Relay frames traffic monitor. It shows both the sent and received messages, represented with a blue or red arrow, respectively, the source or destination interface, a unique identifier and the data.

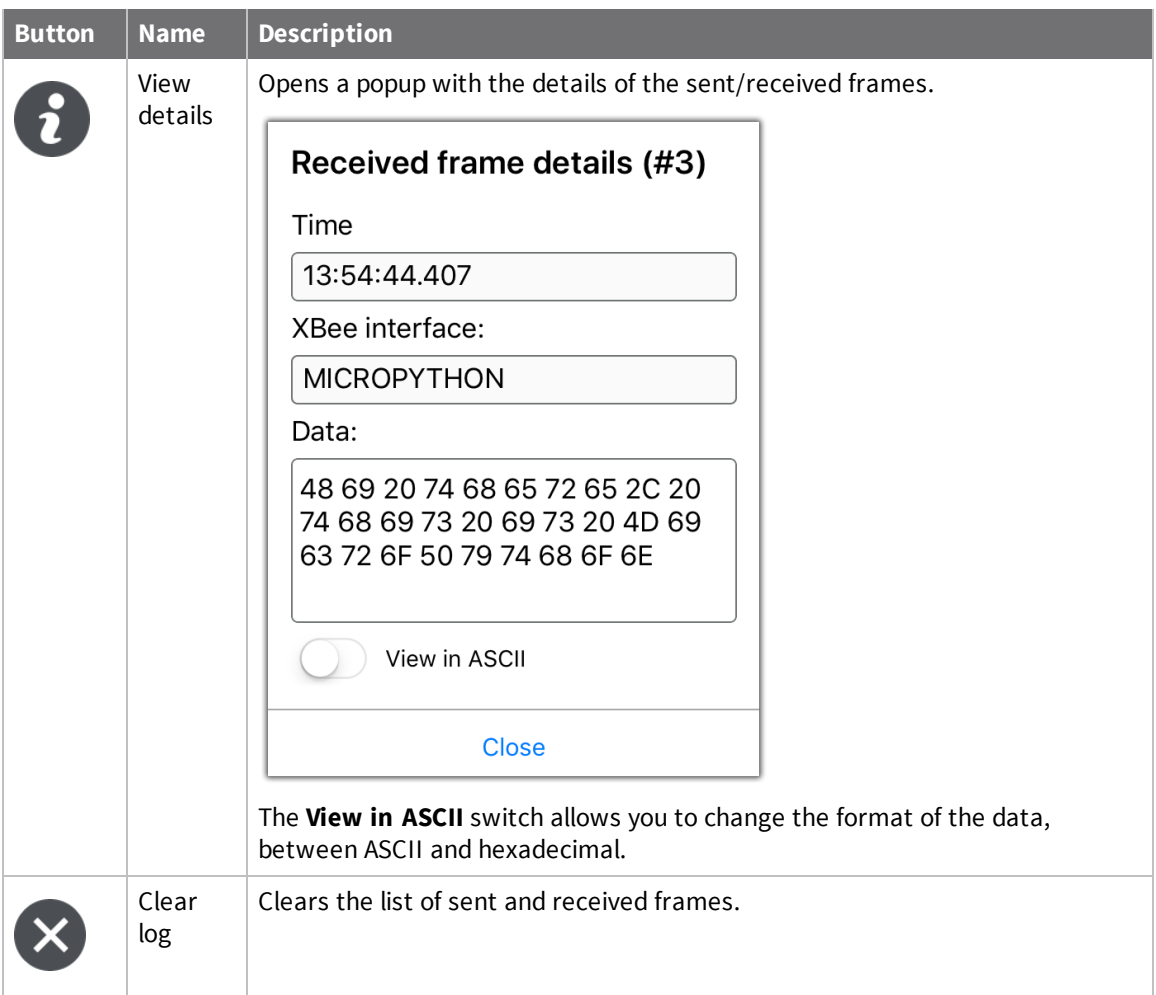

#### <span id="page-17-0"></span>**Send frames**

The **Send frames** section lists the User Data Relay frames you have created and allows you to add, remove or edit the existing ones. They are represented with the destination interface, the frame name and the data.

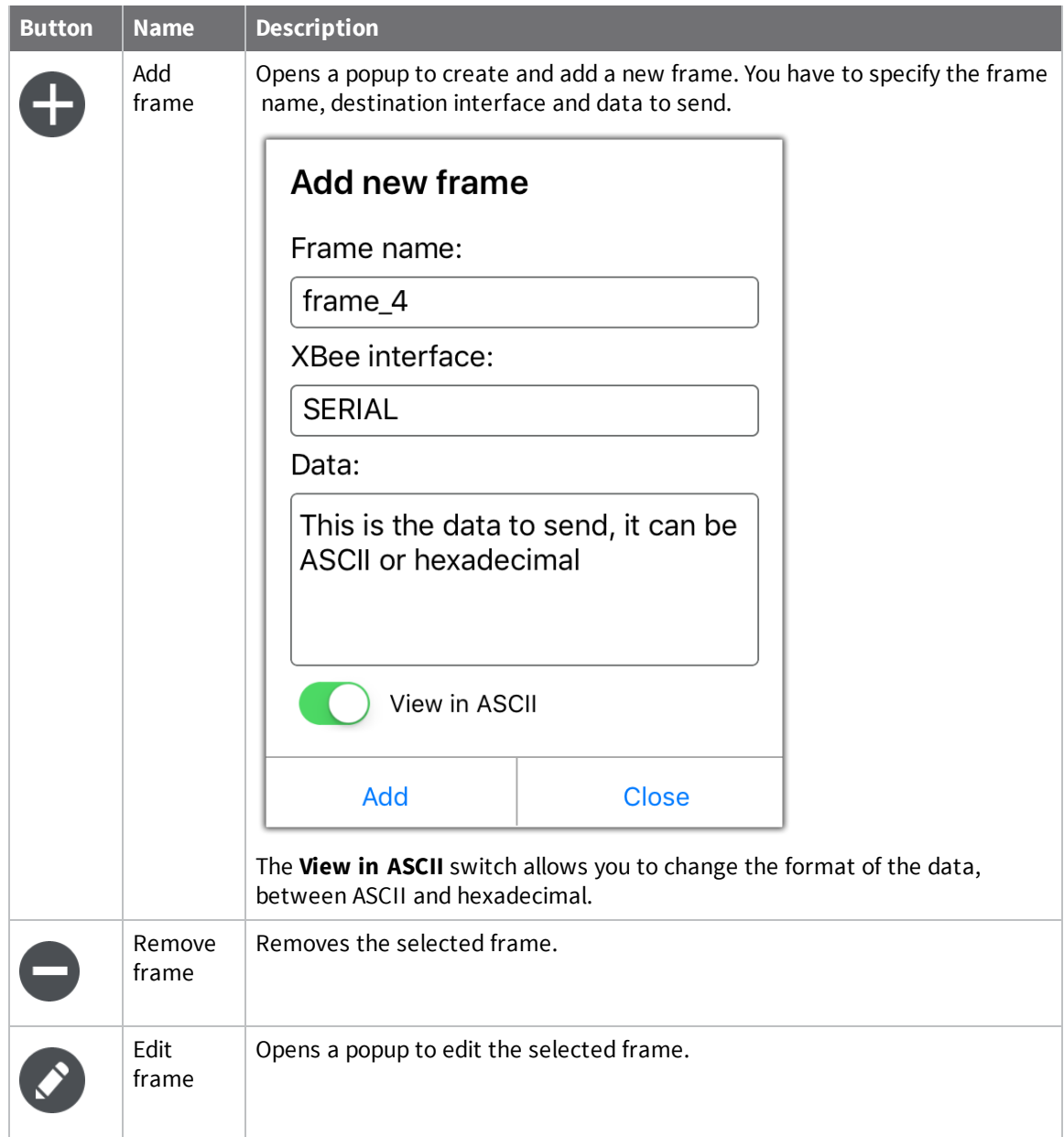

Once you have created and added a frame, select it and tap **Send selected frame** to send it.

# <span id="page-19-0"></span>**Configure the Digi XBee Mobile application**

You can configure the Digi XBee Mobile application accessing its **Application preferences** page. To do so:

- 1. Open the **Actions menu** in any page of the application.
- 2. Select the **Application preferences** page option.

The **Application preferences** page displays containing all the available settings of the application.

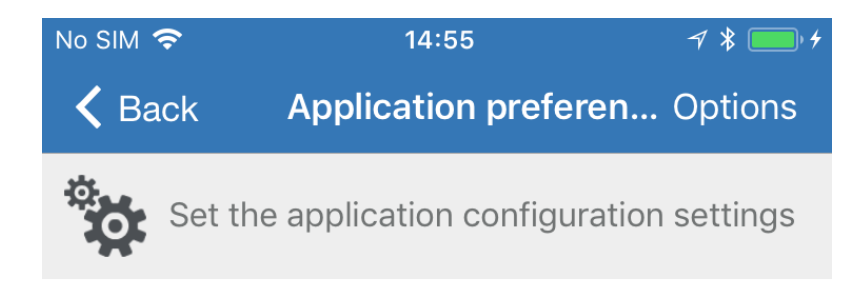

### **Firmware update preferences**

Download new firmware definitions at startup

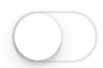

Add additional FTP server to download firmware from:

ftp://ftp.server.com/fw\_folder/

### **Scan preferences**

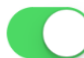

Filter found devices by name:

**XBee** 

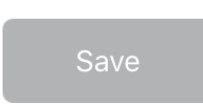

Settings are organized in categories:

- <sup>n</sup> **Firmware update preferences**. Lists the firmware update preferences of the application.
	- <sup>l</sup> **Download new firmware definitions at startup**. Enable this setting to automatically look for and download new firmware definitions every time the application is open.

<sup>l</sup> **Add additional FTP server to download firmware from**. The Digi XBee Mobile app looks for XBee firmware in Digi's official firmware server and downloads new versions as needed. This setting allows you to configure an additional FTP server path to download firmware from. If the same firmware version exists on both servers, non-official firmware will be discarded.

To use this feature, enable the setting and fill in the input text with the path to the folder of the FTP server that contains the firmware configuration files in XML format. For example, if you have an FTP server that contains a non-official firmware configuration (XML) file in **/firmwares\_to\_test** and your server name is **ftp.test.com**, introduce the following text into the field: **ftp://ftp.test.com/firmwares\_to\_test/**. The application will download all the firmware configuration files contained there.

**Note** The additional FTP server must allow for anonymous access. This means that the user must be **anonymous** and the password must be empty.

- **s Scan preferences**. Contains settings related to the Bluetooth discovery process.
	- <sup>l</sup> **Filter found devices by name**. All the XBee devices contain the word **XBee** in their advertisement name. By default, Digi XBee Mobile uses this scan option to display just the Bluetooth devices that contain the word **XBee** in their name. You can toggle this switch off to list all the Bluetooth devices in range or change the word to filter by other device names.

Tap **Save** after performing any modification in the settings to save the new values.

**Note** You can load the default values of the setting by opening the **Actions menu** of the **Application preferences** page and selecting the **Load default preferences** option.

# <span id="page-22-0"></span>**Update radio firmware definitions**

Digi periodically releases new versions of the different radio firmwares to fix issues, improve functionality, or add new features. These firmware files might not be included with the Digi XBee Mobile app and may need to be added to the app's radio firmware library. For this reason, Digi XBee Mobile app has a built-in system to automatically download new, official BLE-capable XBee firmware.

This process can be configured to run automatically, but you can also execute it manually at any time. For more information about configuring automatic firmware updates, see [Configure](#page-19-0) the Digi XBee Mobile [application](#page-19-0). If you have enabled the automatic updates, you may be notified about firmware updates when you open the Digi XBee Mobile app.

To manually check for firmware updates, tap **Options** > **Check for firmware updates** from the **Device List** page.